## **[Tutorial]DynDNS Account einrichten**

## Registrierung des Accounts

Als erstes bewegen wir uns auf die Website (www.dyndns.org). Dies sieht dann ungefähr so aus:

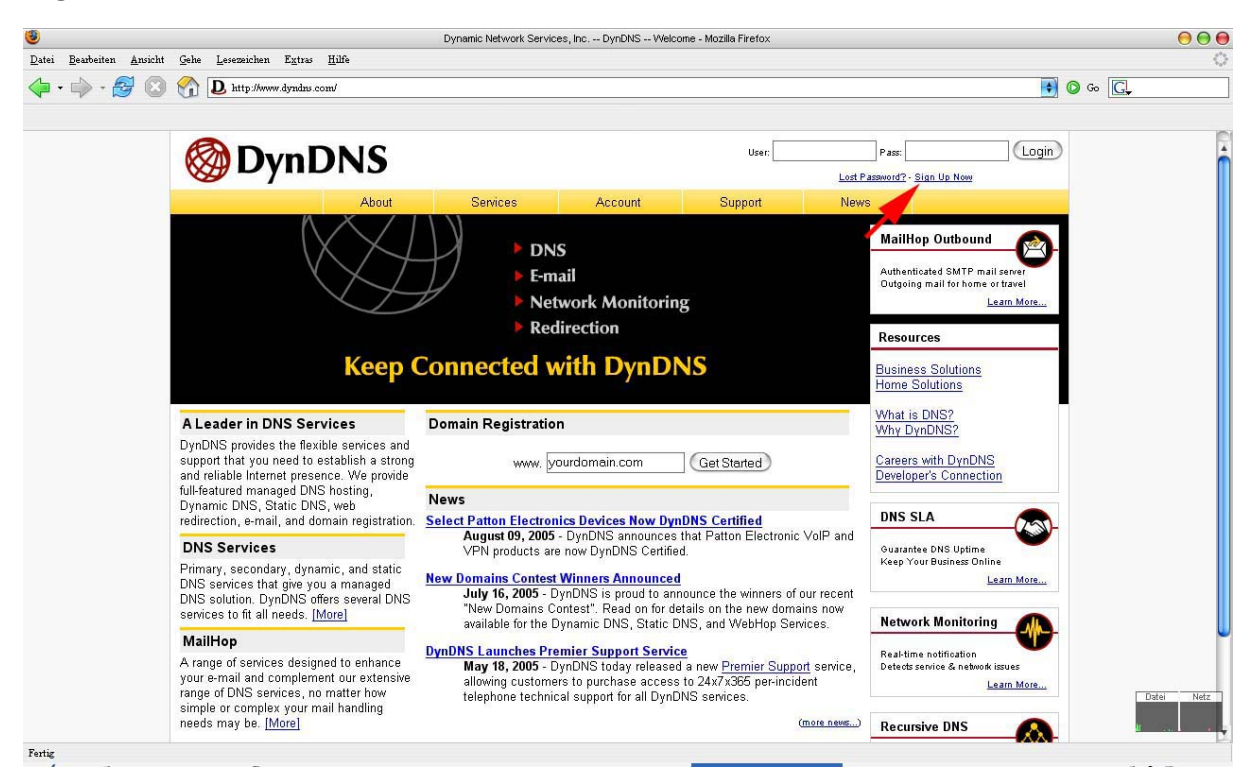

Oben rechts finden wir nun den Link namens "Sign Up now" welchen wir auch gleich anklicken, um unseren Account anzulegen.

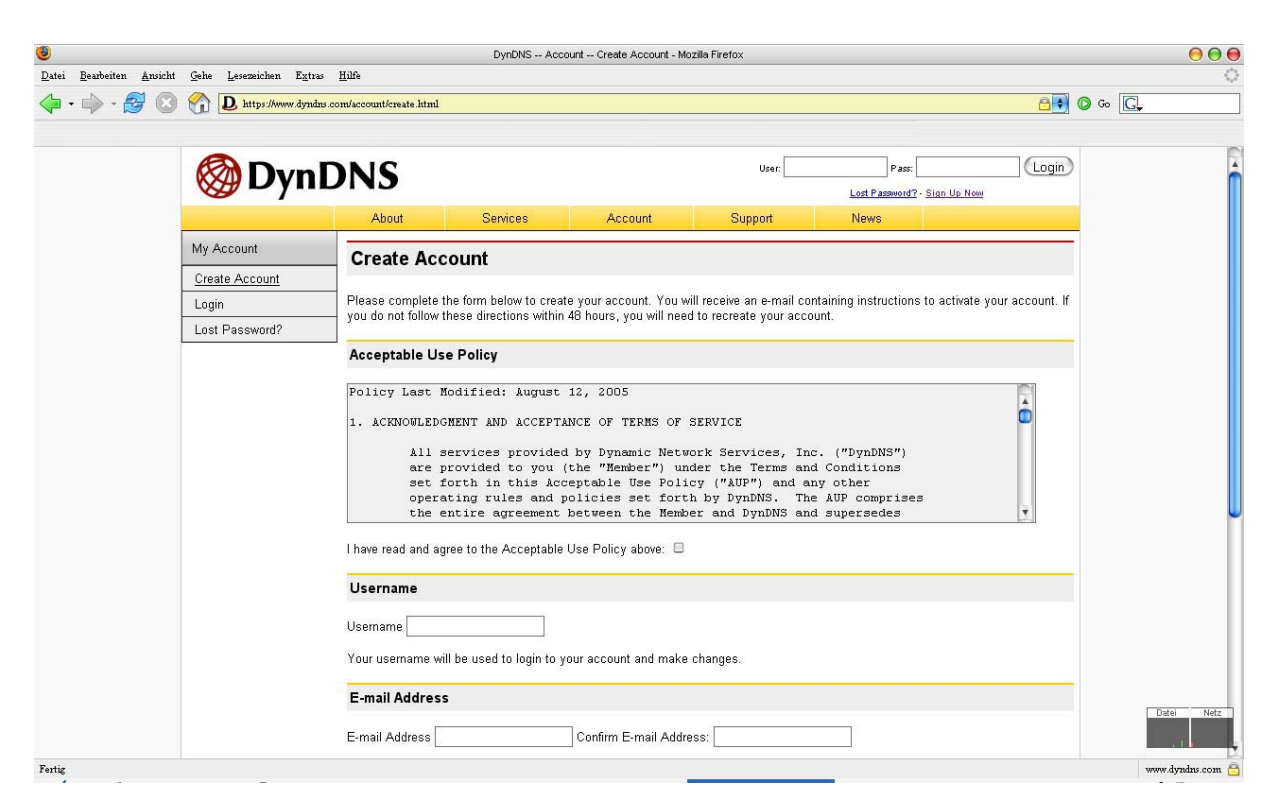

Nach Eingabe der erforderlichen Eingaben (gewünschter Loginname, Passwort usw.) wird unser Account registriert und wir müssen ihn nur noch aktivieren, wie es bei vielen Sites nötig geworden ist.

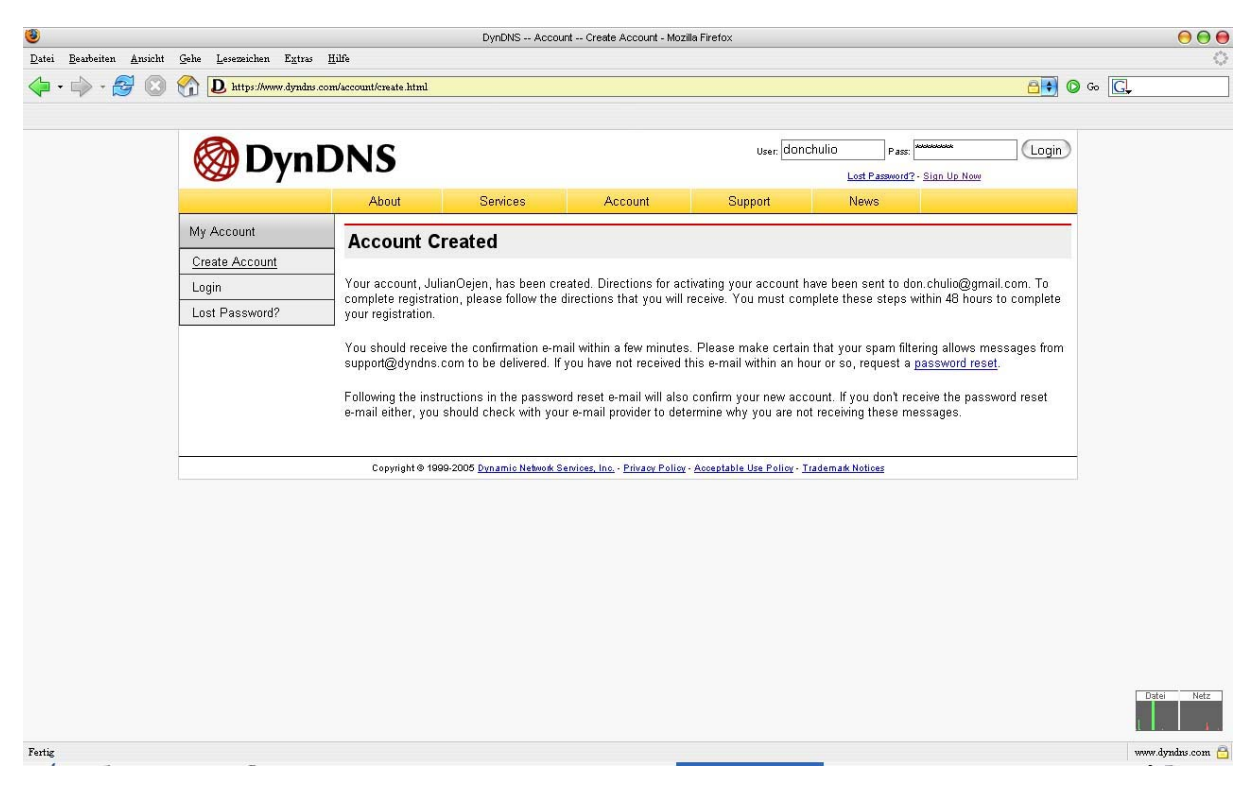

Anlegen der DynDNS‐Adresse

Nachdem wir über das Abrufen der Aktivierungsmail und das anschließende Anklicken des Aktivierungslinks unseren Account einsatzbereit gemacht haben, geht es weiter mit dem einrichten der DynDNS‐Adresse. Dazu klicken wir nach erfolgreichem Login auf "My Services" welches sich auf der linken Seite befindet.

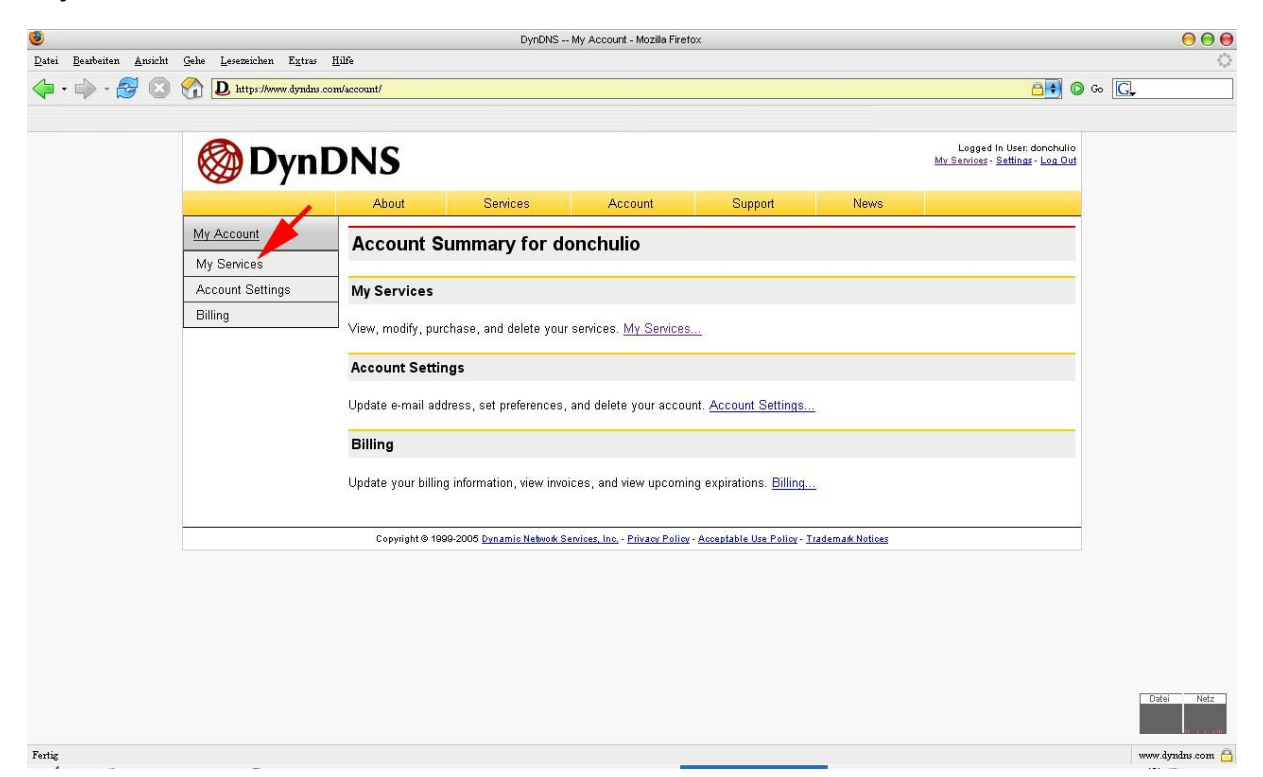

Gefolgt von einem Klick auf den Link mit Namen "Add Host Services" sind wir nur noch einen Klick von dem Anlegen entfernt.

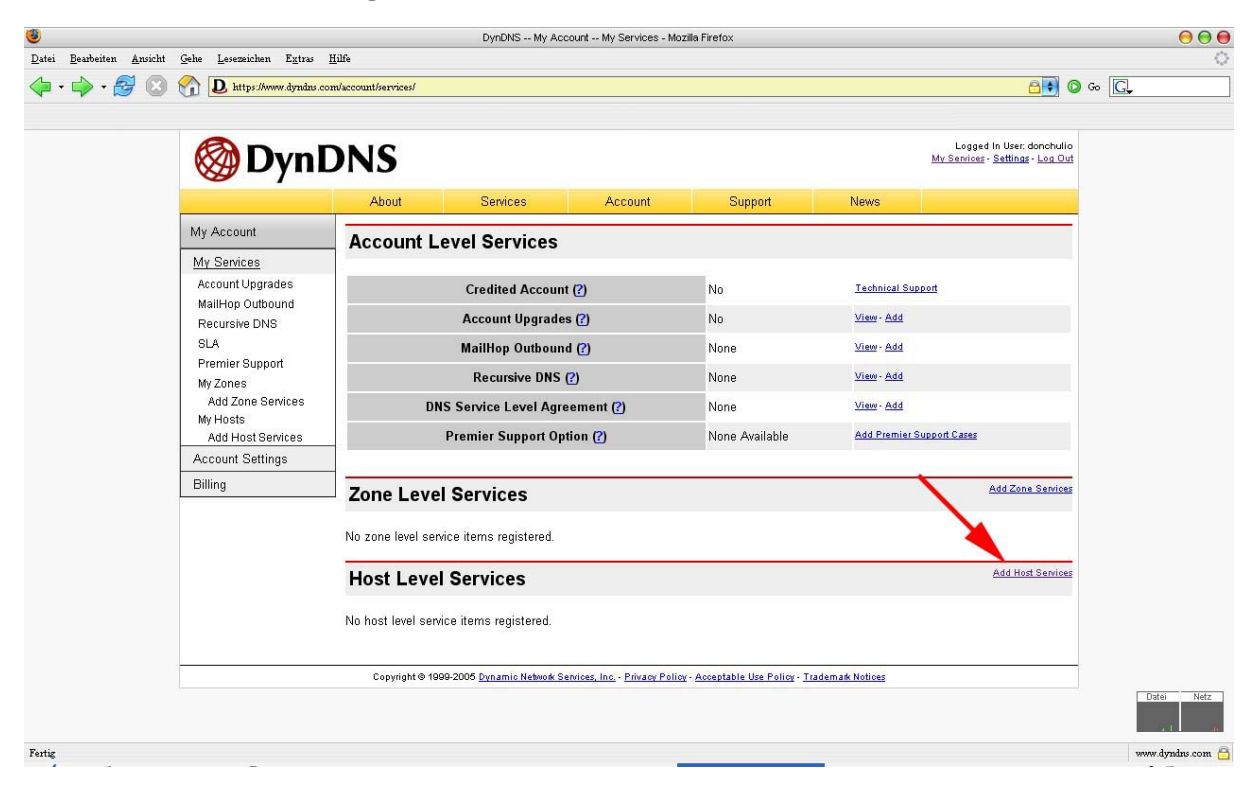

Nun klicken wir auf "Add Dynamic DNS Host" und geben danach den gewünschten Namen der Adresse ein (in diesem Fall "fbtutorial.dyndns.org". Unsere aktuelle IP wird automatisch eingetragen und somit reicht ein Klick auf "Add Host".

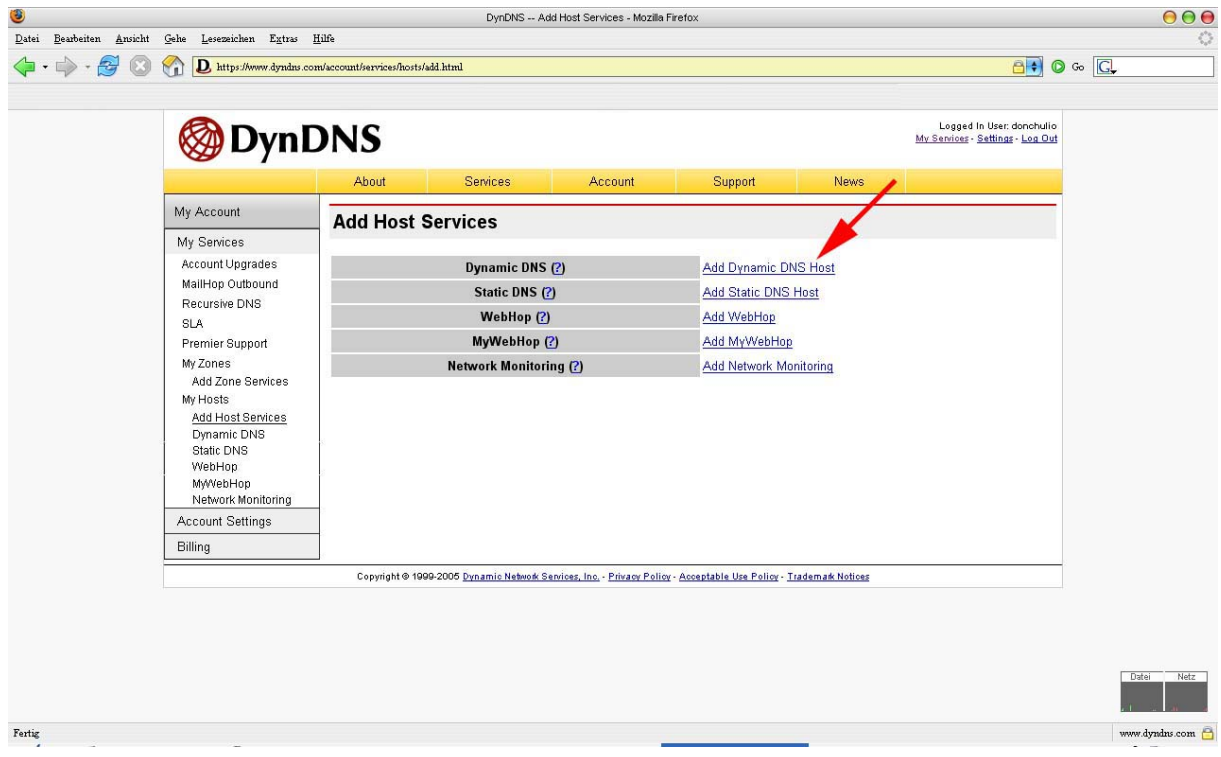

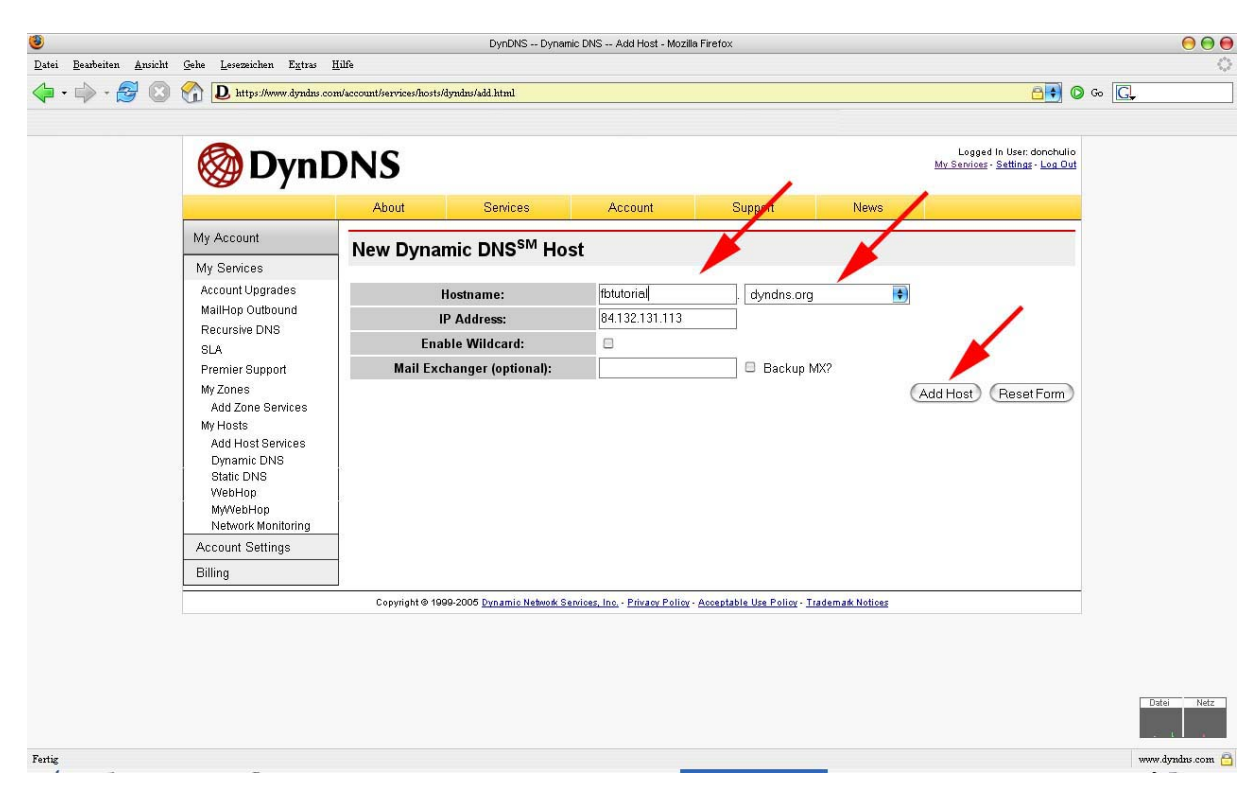

Sofern sie noch nicht regristriert wurde ist die gewünschte Adresse nun registriert.